**4.4 求人に応募する**

求人検索で見つけた求人や求人者からリクエストを受けた求人に求職者マイページから直接応募(オンライン 自主応募)したり、求職者マイページを通じてハローワークから職業紹介を受けた求人にオンライン上で応募 (オンラインハローワーク紹介)することができます。

また、応募後 24 時間以内であれば、応募を取り消すこともできます。

# 4.4.1. 求人に自主応募する

求人検索で見つけた求人や求人者からリクエストを受けた求人に自主応募することができます。

### **Point オンライン自主応募について**

4.仕事を探す 4.4 求人に応募する

オンライン自主応募ができるのは、「オンライン自主応募の受付」が可となっている求人のみです。 オンライン自主応募を受け付ける求人の場合、求人情報画面の右上に自主応募ボタンが表示されます。

オンライン自主応募について詳しく知りたい場合は、以下のページを参照してください。 『オンライン自主応募について~求職者マイページをお持ちの方へ~ (https://www.hellowork.mhlw.go.jp/member/mem\_service03.html)』

## **オンライン自主応募は、ハローワークによる職業紹介とはなりません**

・雇用保険受給資格者の方に対する再就職手当及び就業手当については、受給資格に係る離職理由により給付制 限を受けた方が待期期間満了後1か月間にオンライン自主応募により就職した場合、支給の対象となりません。 ・雇用保険受給者の方に対する常用就職支度手当、移転費及び広域求職活動費の支給の対象となりません。 ・事業主に支給される助成金のうち、ハローワークの職業紹介を要件としている助成金は支給の対象となりません。

・オンライン自主応募に伴って生じるトラブル等については当事者同士で対応することになります。

#### ■ 操作手順

- ① 「求人情報」画面で、求人内容を確認します。
- ② オンライン自主応募を希望する場合は、自主応募ボタンをクリックします。
- ③ 「求人応募(オンライン自主応募)」画面が表示されます。 志望動機を入力し、応募書類(履歴書など)のアップロードをします。また、「上記の情報が、求人 者による選考に利用されることに同意します。」にチェックをつけて、次へ進むボタンをクリックします。
- ④ 「求人応募(オンライン自主応募)内容確認」画面が表示されます。
- 応募する場合は、応募ボタンをクリックしてください。
- ⑤ 「求人応募(オンライン自主応募)完了」画面が表示されます。

#### ■ 操作手順(詳細)

- ① 「求人情報」画面で、内容を確認します。
- 2 オンライン自主応募を希望する場合は、自主応募ボタンをクリックします。

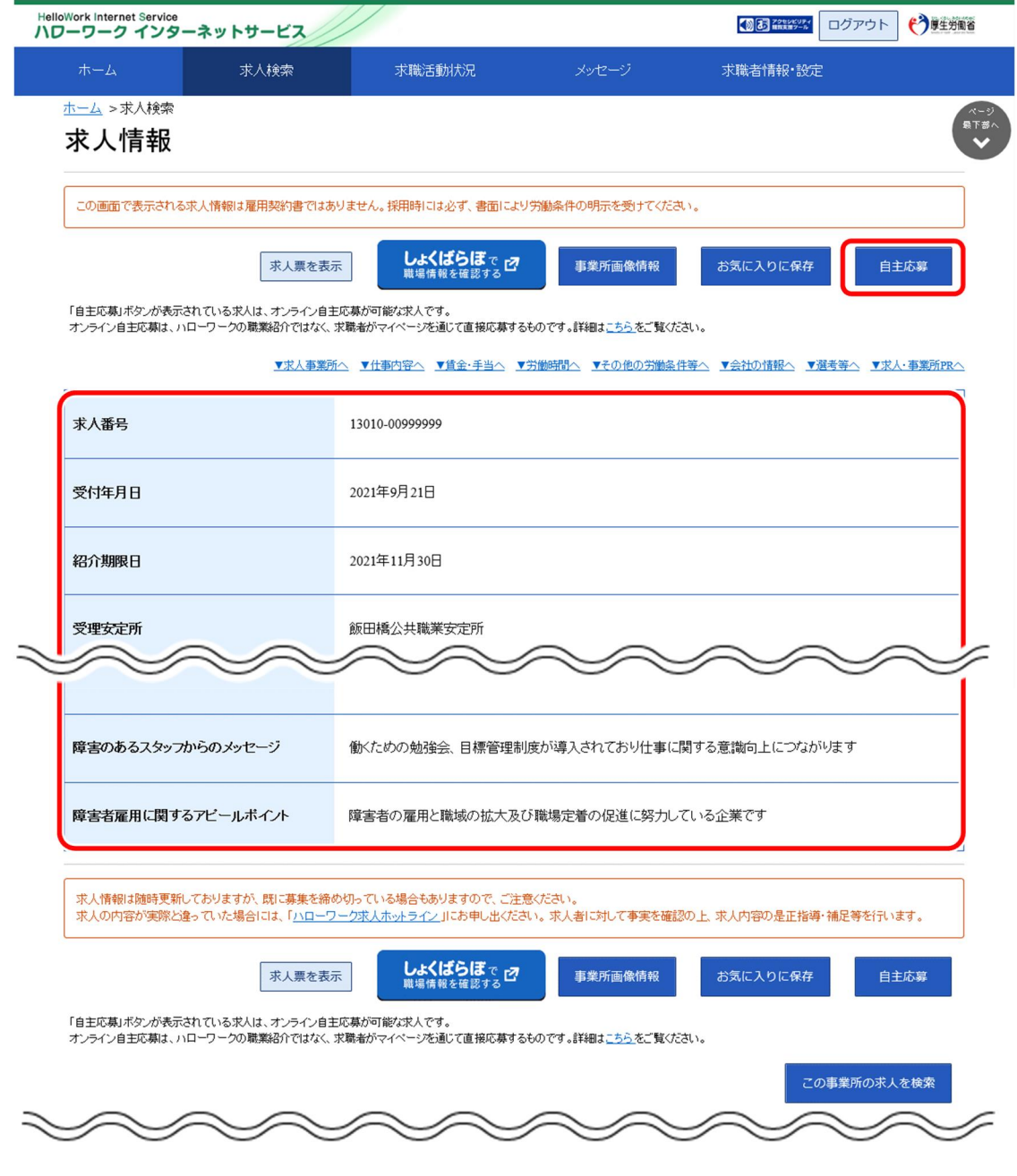

**求職者マイページから応募を取り消したリクエスト求人に対して、再度自主応募する場合**

応募を取り消した情報の更新は、システムの処理上、手続きが完了するまで一定の時間がかかる場合があります。 応募取り消しの手続き中は、自主応募ボタンをクリックできませんので、手続きが完了するまでしばらくお待ちください。 ③ 「求人応募(オンライン自主応募)」画面が表示されます。 志望動機を入力し、応募書類(履歴書など)のアップロードをします。また、「上記の情報が、求人者に よる選考に利用されることに同意します。」にチェックをつけて、次へ進むボタンをクリックします。

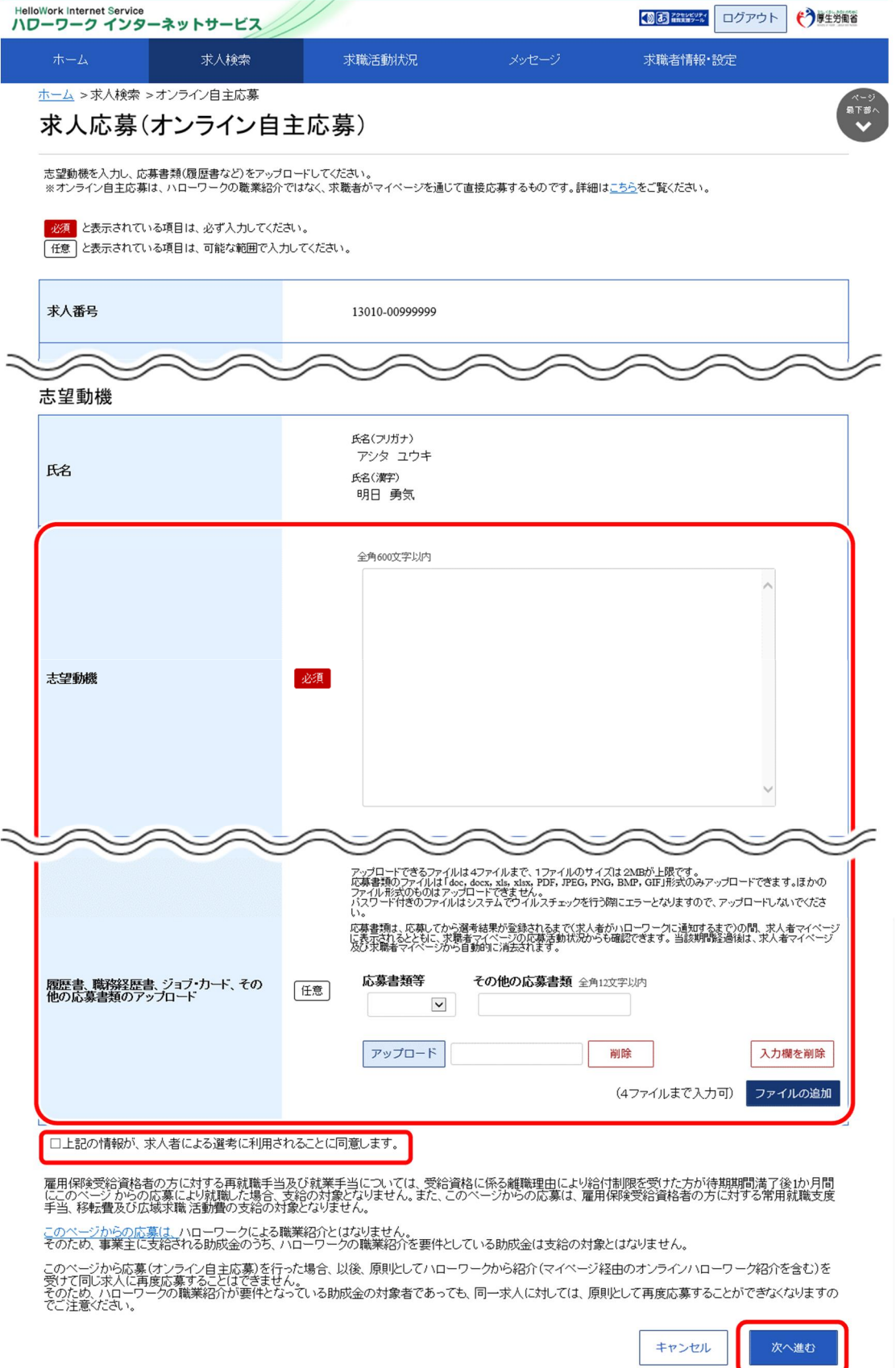

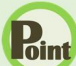

#### **Point 応募書類のアップロードについて**

アップロードできる書類は 4 ファイルまで、1ファイルのサイズは2MB が上限です。 応募書類のファイルは「doc, docx, xls, xlsx, PDF, JPEG, PNG, BMP, GIF」形式のみアップロードできます。 ほかのファイル形式のものはアップロードできません。

詳しく知りたい場合は、以下のページを参照してください。 『オンライン自主応募について~求職者マイページをお持ちの方へ~ (https://www.hellowork.mhlw.go.jp/member/mem\_service03.html)』

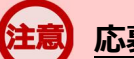

#### **応募書類の送付方法について**

応募する求人の「応募書類の送付方法」に「求職者マイページからの登録」が含まれていない場合は、求人者が指定する 方法でお送りください。

## **同一求人への再応募について**

オンライン自主応募で不採用となった場合、同一の求人に再度オンライン自主応募はできません。 また、ハローワークからも、原則として同一の求職者の方を同一の求人には紹介はしません。

## **アップロードした応募書類について**

応募書類は、応募してから選考結果が登録されるまで (求人者がハローワークに通知するまで) の間、求人者マイページ に表示されるとともに、求職者マイページの応募活動状況からも確認できます。当該期間経過後は、求人者マイページ及 び求職者マイページから自動的に消去されます。

④ 「求人応募(オンライン自主応募)内容確認」画面が表示されます。 応募する場合は、応募ボタンをクリックしてください。

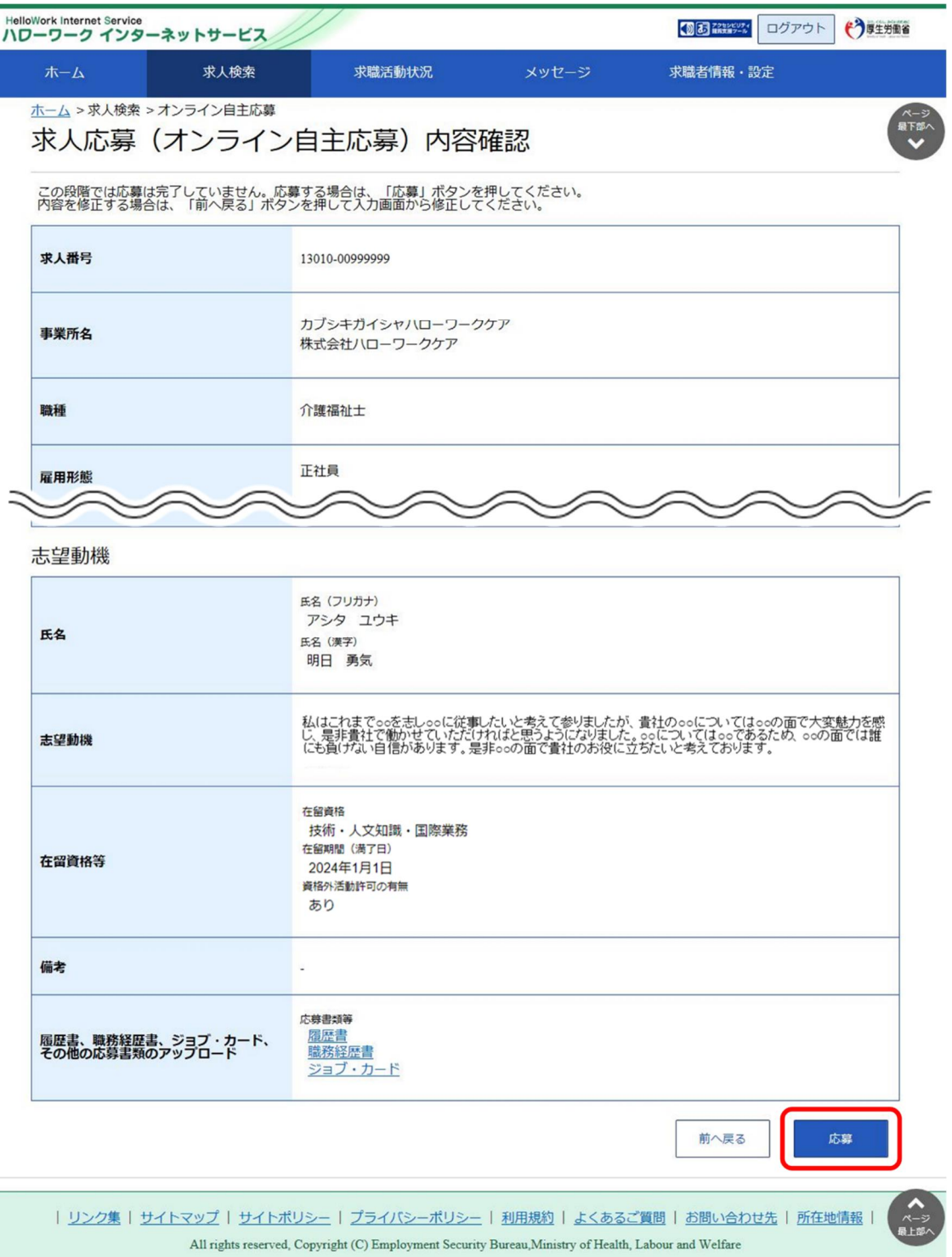

⑤ 「求人応募(オンライン自主応募)完了」画面が表示されます。

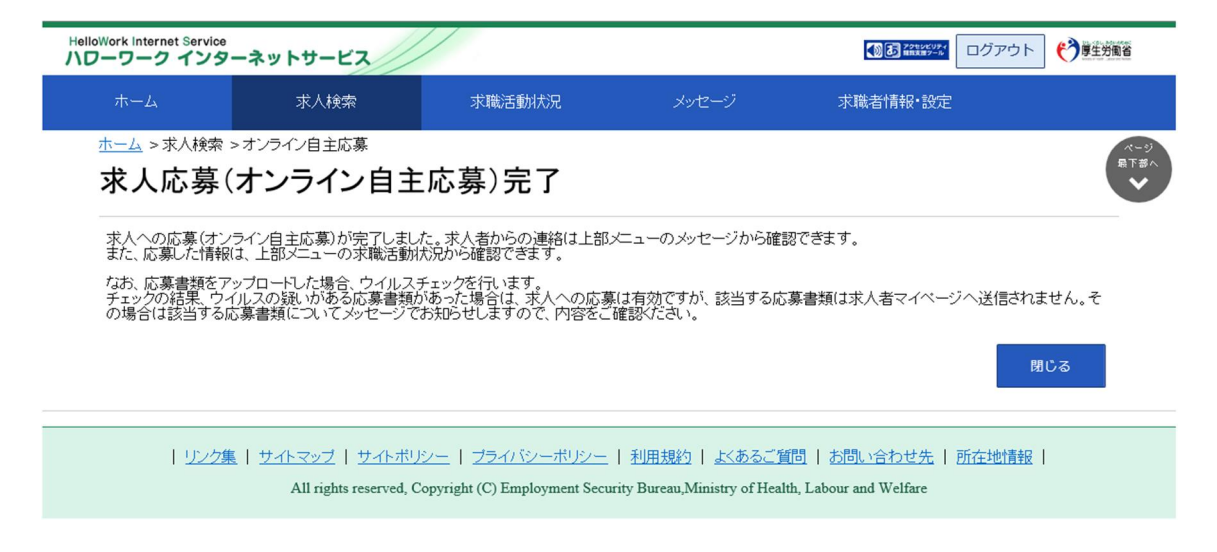

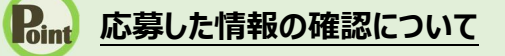

応募した情報は、「応募中求人一覧」画面で確認できます。 詳細は、『5.3.1.紹介中または応募中の求人一覧を確認する』を参照してください。

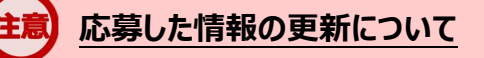

応募した情報の更新は、システムの処理上、手続きが完了するまで一定の時間がかかる場合があります。

**オンライン自主応募に係る応募中の件数が上限を超えた場合**

オンライン自主応募に係る応募中の件数が上限を超えた場合は、オンライン自主応募機能はご利用いただけません。

# 4.4.2. ハローワーク紹介求人に応募する

求職者マイページ上でハローワークから職業紹介を受けた求人に応募(オンラインハローワーク紹介)する ことができます。

## **オンラインハローワーク紹介について**

オンラインハローワーク紹介は、ハローワーク職員が、職業相談の中で希望条件等の求職内容を確認している方に対し て、求人との適合性を判断した上で、オンライン上で職業紹介を行うものです。 このため、オンラインハローワーク紹介をご希望されても対応できないことがあります。

オンラインハローワーク紹介について詳しく知りたい場合は、以下のページを参照してください。 『オンラインハローワーク紹介について~求職者マイページをお持ちの方へ~ (https://www.hellowork.mhlw.go.jp/member/mem\_service04.html)』

#### ■ 操作手順

- ① 「求人情報」画面で、求人内容を確認します。
- ② 応募を希望する場合は、応募 (ハローワーク紹介) ボタンをクリックします。
- ③ 「オンラインハローワーク紹介対象求人応募」画面が表示されます。 志望動機を入力し、応募書類(履歴書など)のアップロードをします。また、「上記の情報が、求人 者による選考に利用されることに同意します。」にチェックをつけて、次へ進むボタンをクリックします。
- ④ 「オンラインハローワーク紹介対象求人応募内容確認」画面が表示されます。 応募する場合は、応募ボタンをクリックしてください。
- ⑤ 「オンラインハローワーク紹介対象求人応募完了」画面が表示されます。

## ■ 操作手順(詳細)

- ① 「求人情報」画面で、求人内容を確認します。
- ③ TASSSIA#AJ画面 C、ASSS<del>TAIL CAEMOSS 3.</del><br>② 応募を希望する場合は、<mark>応募(ハローワーク紹介)</mark>ボタンをクリックします。

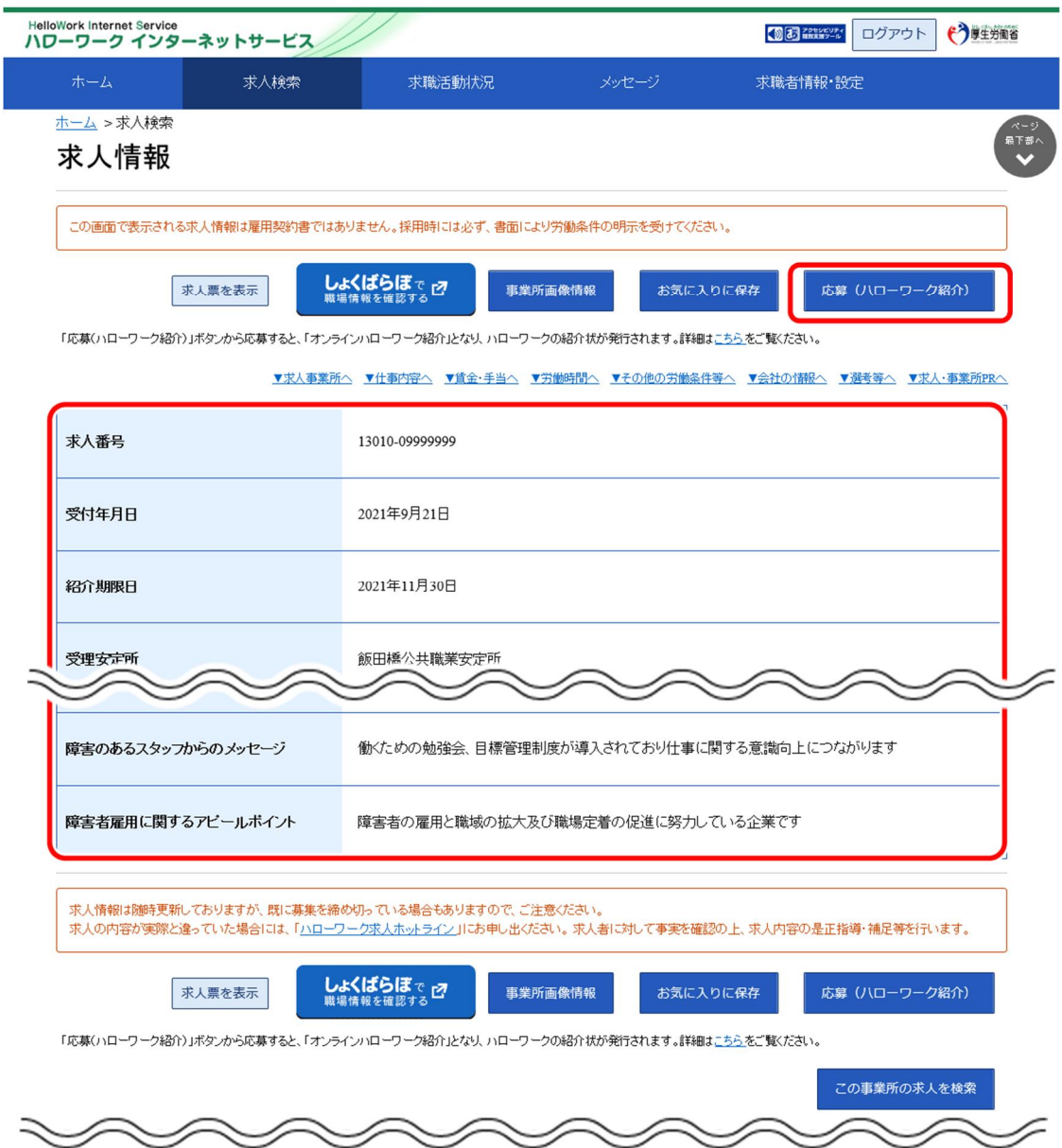

③ 「オンラインハローワーク紹介対象求人応募」画面が表示されます。

志望動機を入力し、応募書類(履歴書など)のアップロードをします。また、「上記の情報が、求人者に よる選考に利用されることに同意します。」にチェックをつけて、次へ進むボタンをクリックします。

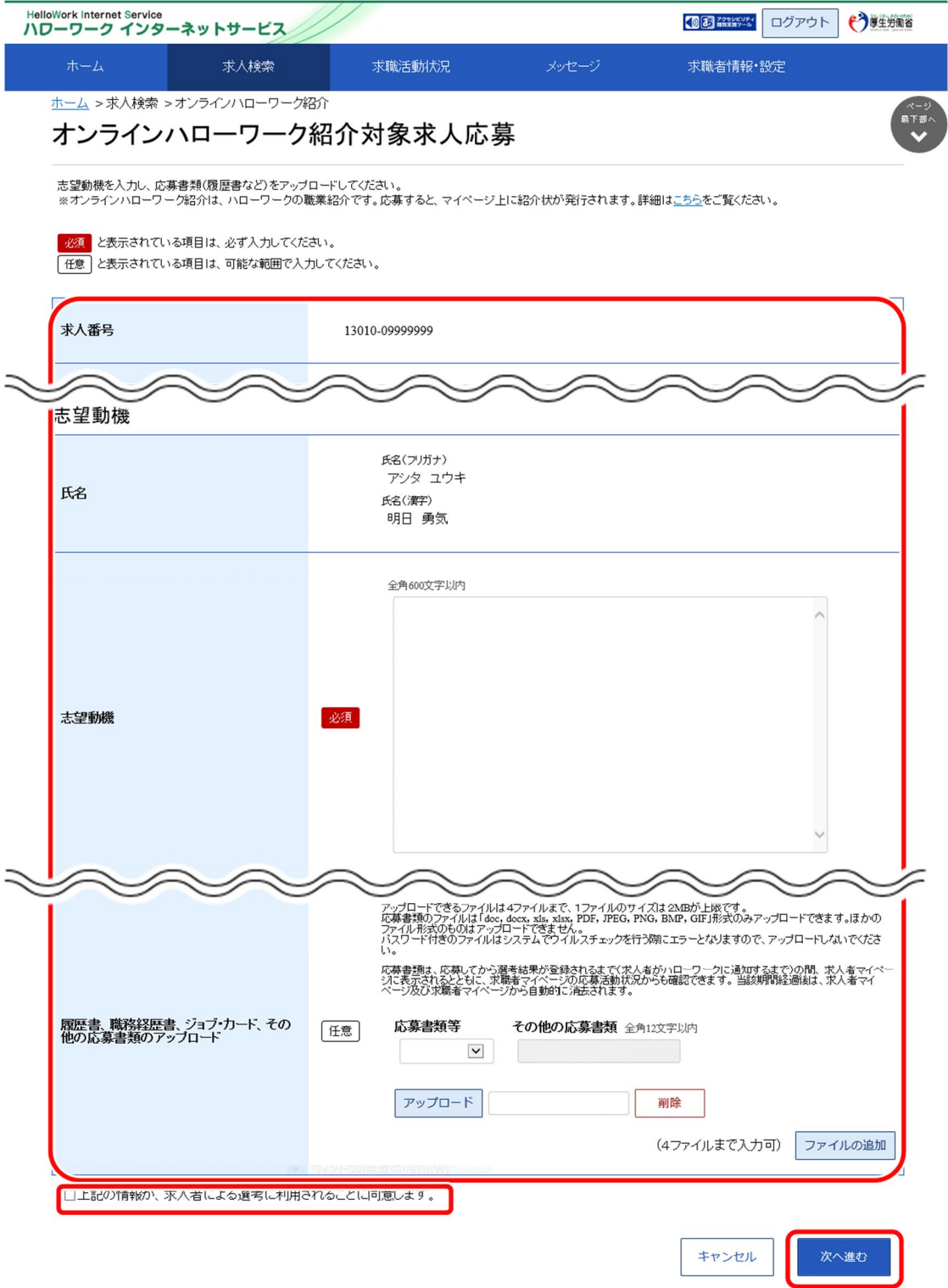

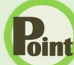

### **Point 応募書類のアップロードについて**

アップロードできる書類は 4 ファイルまで、1ファイルのサイズは2MB が上限です。 応募書類のファイルは「doc, docx, xls, xlsx, PDF, JPEG, PNG, BMP, GIF」形式のみアップロードできます。 ほかのファイル形式のものはアップロードできません。

詳しく知りたい場合は、以下のページを参照してください。 『オンラインハローワーク紹介について~求職者マイページをお持ちの方へ~ (https://www.hellowork.mhlw.go.jp/member/mem\_service04.html)』

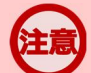

#### **応募書類の送付方法について**

応募する求人の「応募書類の送付方法」に「求職者マイページからの登録」が含まれていない場合は、求人者が指定する 方法でお送りください。

## **アップロードした応募書類について**

応募書類は、応募してから選考結果が登録されるまで(求人者がハローワークに通知するまで)の間、求人者マイページ に表示されるとともに、求職者マイページの応募活動状況からも確認できます。当該期間経過後は、求人者マイページ及 び求職者マイページから自動的に消去されます。

④ 「オンラインハローワーク紹介対象求人応募内容確認」画面が表示されます。 応募する場合は、応募ボタンをクリックしてください。

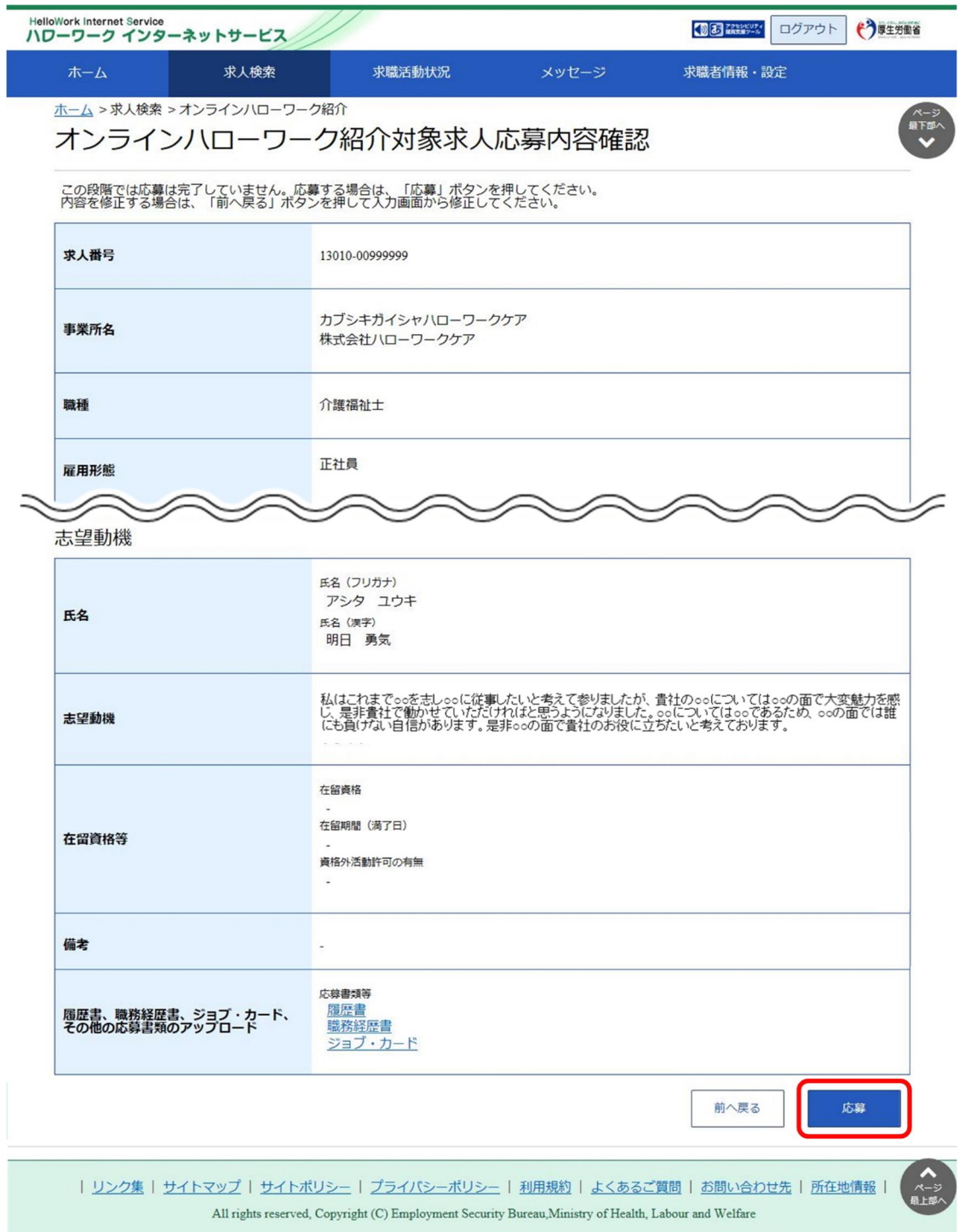

⑤ 「オンラインハローワーク紹介対象求人応募完了」画面が表示されます。

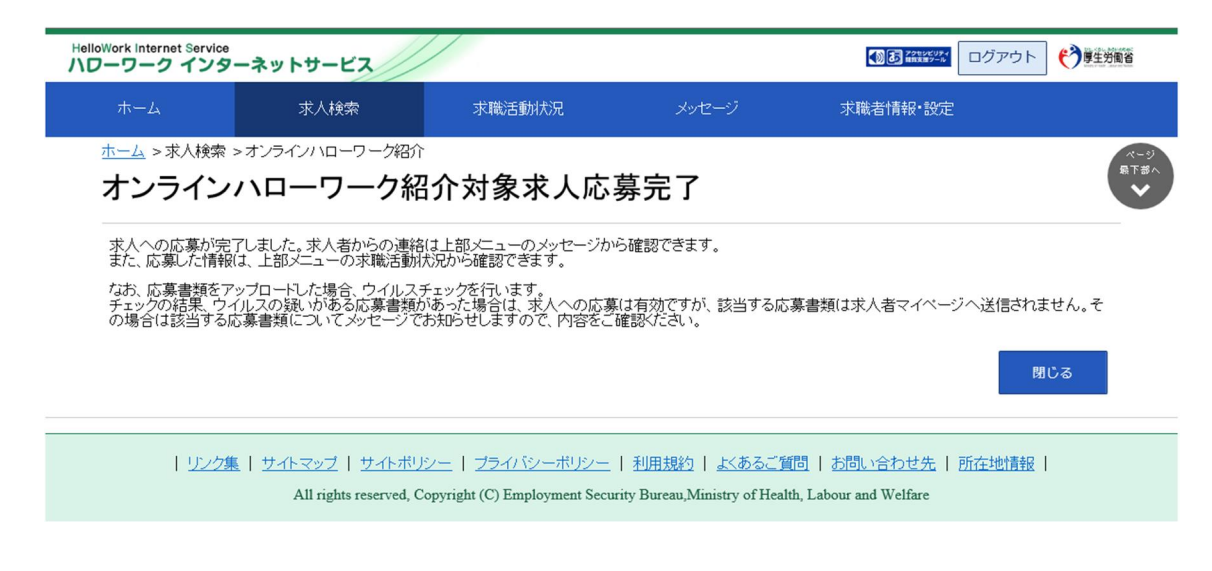

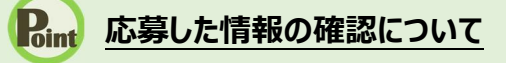

応募した情報は、「応募中求人一覧」画面で確認できます。 詳細は、『5.3.1.紹介中または応募中の求人一覧を確認する』を参照してください。

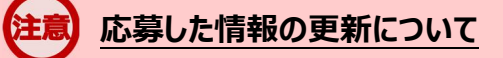

応募した情報の更新は、システムの処理上、手続きが完了するまで一定の時間がかかる場合があります。

# 4.4.3. 応募を取り消す

応募後 24 時間以内であれば、求職者マイページからオンライン自主応募とオンラインハローワーク紹介対象 求人への応募を取り消すことができます。

## **マイページ上からの応募の取り消し**

マイページ上からの応募の取り消しは応募後 24 時間以内までとなります。 24 時間を過ぎると、求職者マイページから応募を取り消すことはできません。メッセージや電話等により求人者に直接連 絡をして応募を辞退する旨を伝えてください。

#### ■ 操作手順

- ① 「求人情報」画面の応募を取消ボタンをクリックします。 ※「求職活動状況」画面と、「求職活動状況」画面の応募中求人を全て表示ボタンをクリックして 表示する「応募中求人一覧」画面にも応募を取消ボタンがあります。
- ② 「求人応募取り消し」画面が表示されます。 「応募取り消し理由」(必須)と任意の情報を入力します。また、「応募取り消しの通知は、応募 取り消し理由とともに求人者に通知されます。求人者に提出した応募書類は、求職者マイページ及 び応募先の求人者マイページから消去されます。」にチェックをつけて、次へ進むボタンをクリックしま す。
- ③ 「求人応募取り消し確認」画面が表示されます。 取り消しする場合は、完了ボタンをクリックしてください。
- ④ 「求人応募取り消し完了」画面が表示されます。

### ■ 操作手順(詳細)

1) 「求人情報」画面の応募を取消ボタンをクリックします。 ※「求職活動状況」画面と、「求職活動状況」画面の<mark>応募中求人を全て表示</mark>ボタンをクリックして 表示する「応募中求人一覧」画面にも応募を取消ボタンがあります。

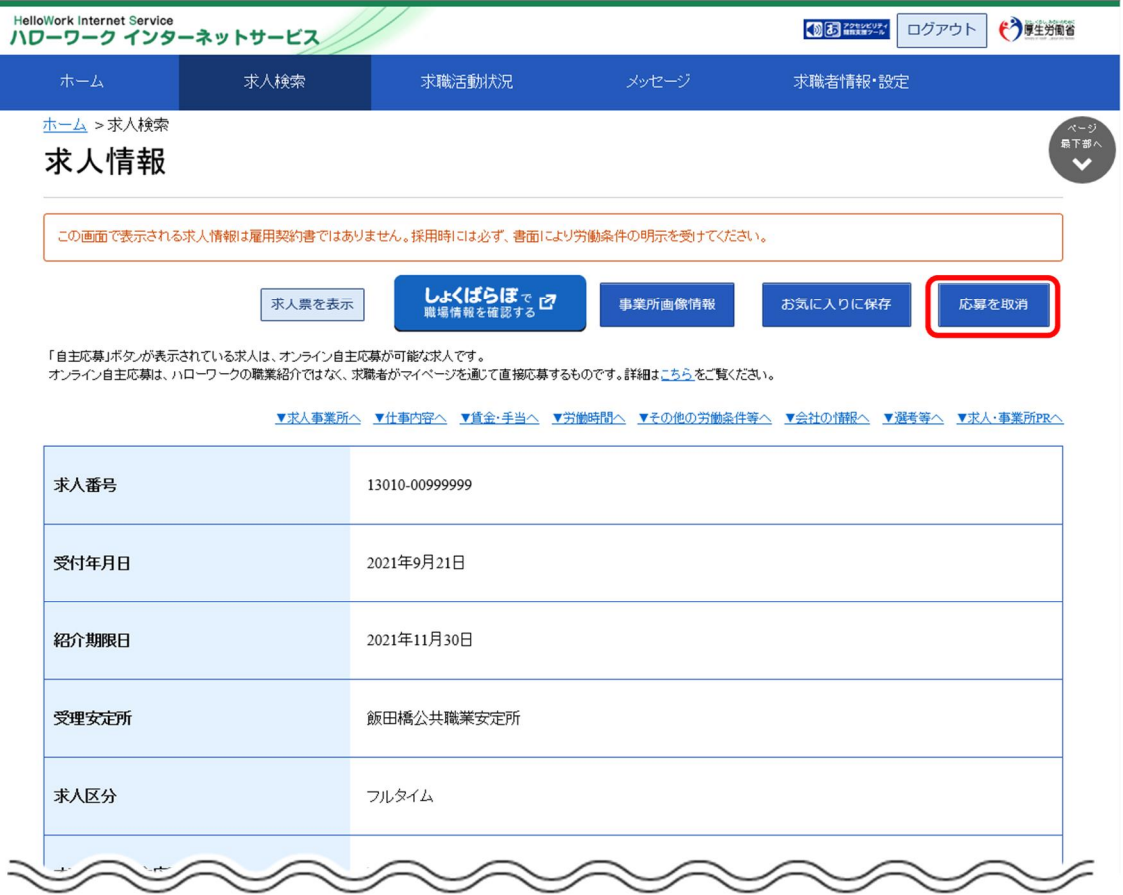

#### ② 「求人応募取り消し」画面が表示されます。

「応募取り消し理由」(必須)と任意の情報を入力します。また、「応募取り消しの通知は、応募取り 消し理由とともに求人者に通知されます。求人者に提出した応募書類は、求職者マイページ及び応募 先の求人者マイページから消去されます。」にチェックをつけて、次へ進むボタンをクリックします。

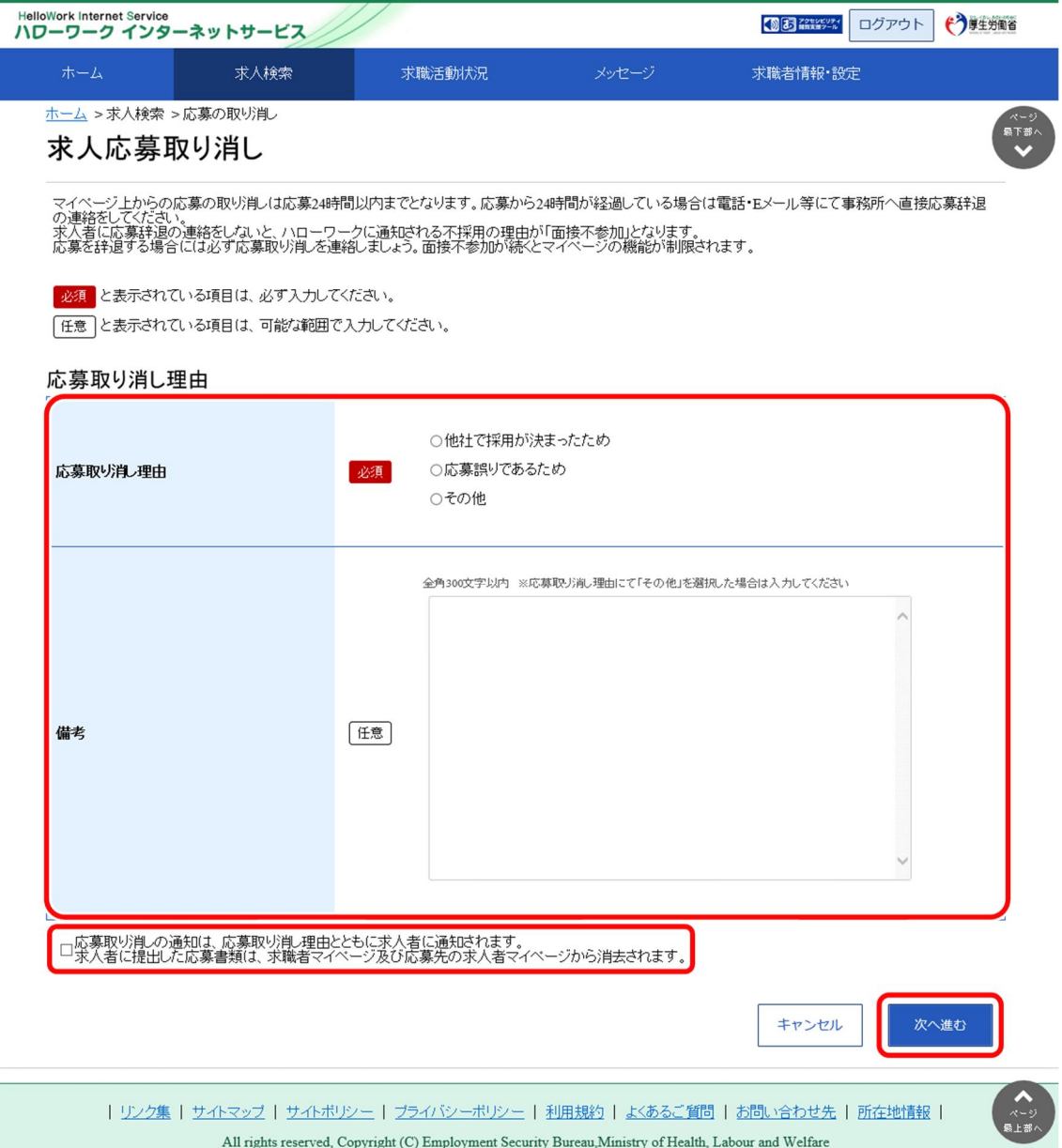

③ 「求人応募取り消し確認」画面が表示されます。 取り消しする場合は、テニバッシンをクリックしてください。

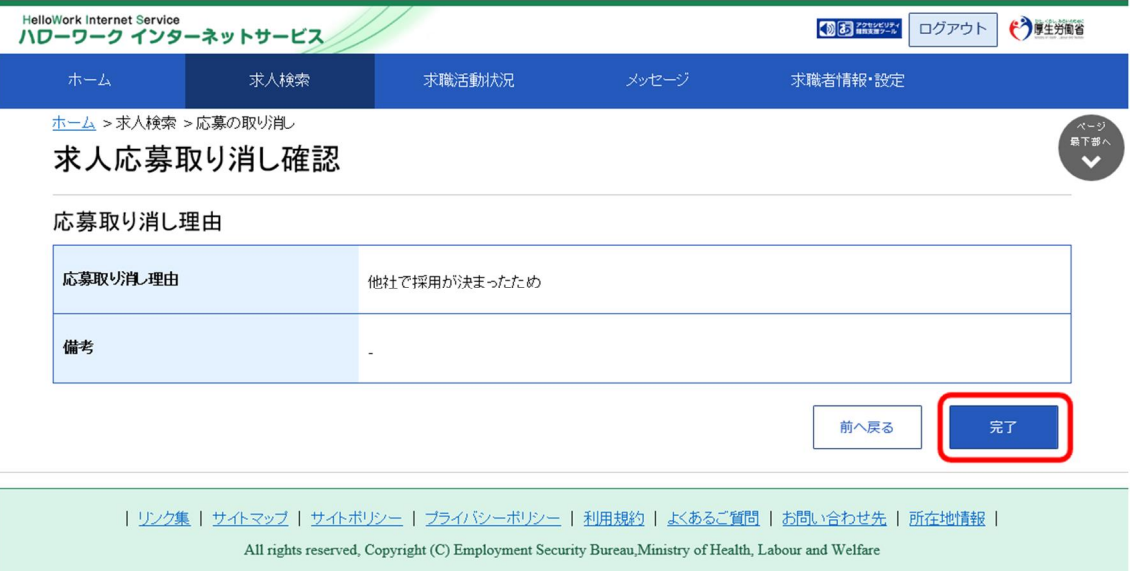

### ④ 「求人応募取り消し完了」画面が表示されます。

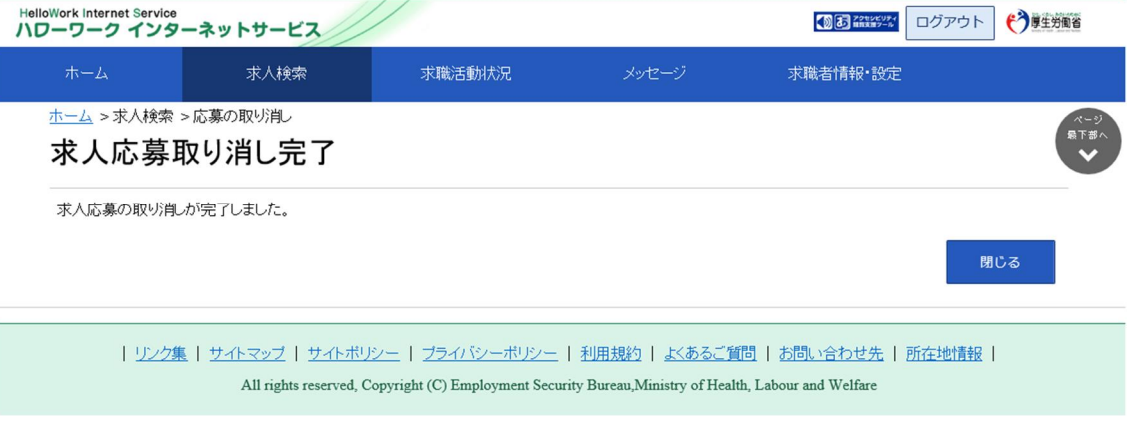

## **応募を取り消した情報の更新について**

応募を取り消した情報の更新は、システムの処理上、手続きが完了するまで一定の時間がかかる場合があります。